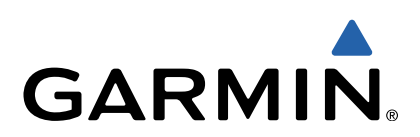

# Alpha $^{\text{m}}$  100 and TT $^{\text{m}}$  10 **Руководство пользователя**

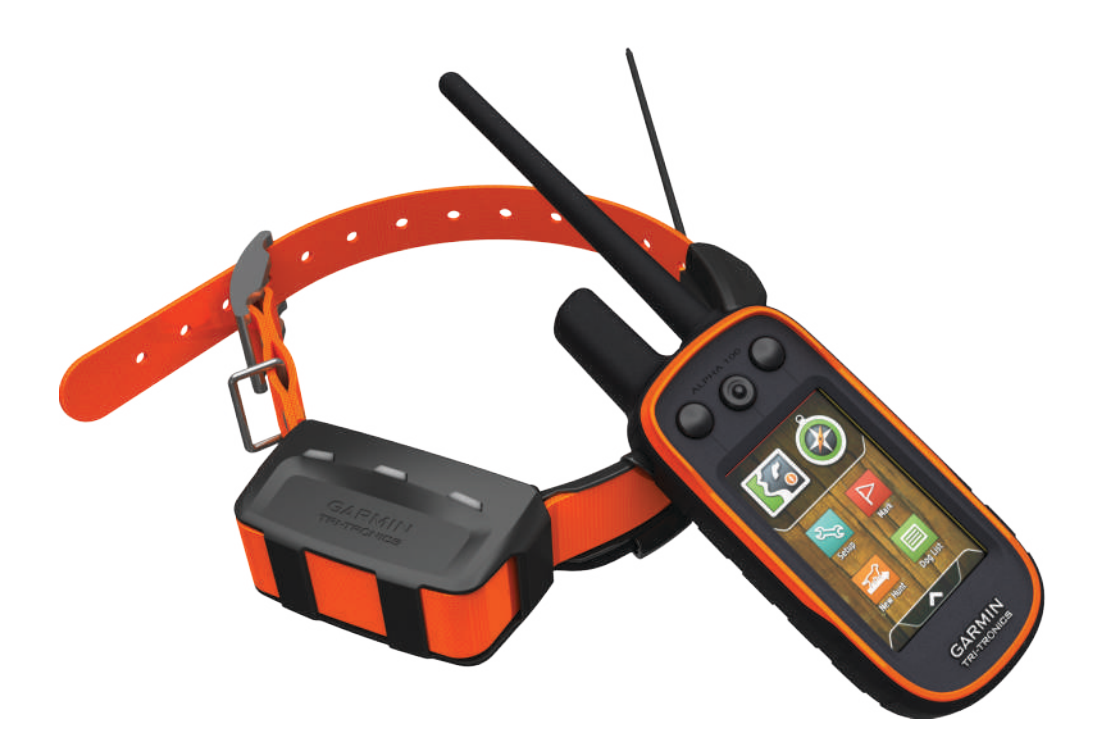

### Начало работы

#### $\triangle$  WARNING

<span id="page-1-0"></span>Обрашайте особое внимание на подобные выделенные пункты данной инструкции. Это поможет вам избежать грубых ошибок в эксплуатации устройства.

### Начало работы с Garmin Alpha 100

Перед использованием навигатора Alpha 100 и ошейника ТТ 10 убедитесь в правильной настройке обоих устройств.

- 1 Установите аккумулятор в устройство (стр 1).
- 2 Зарядите устройство (стр 2).
- 3 Зарядите ошейник (стр 2).
- 4 Включите оба устройства (стр 2).
- 5 Добавьте новый ошейник в список Alpha 100 (стр 3).
- 6 Дождитесь приема спутниковых сигналов (стр 2).

### **Главное: Alpha 100**

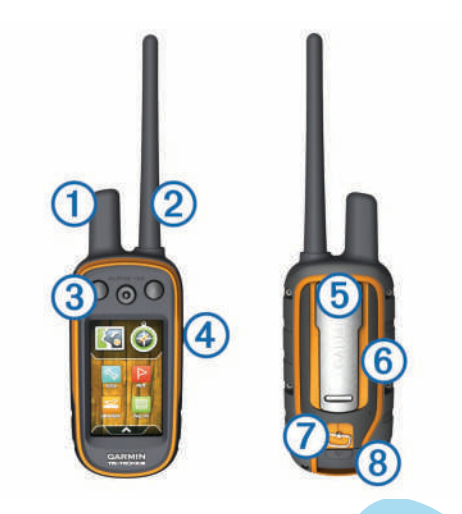

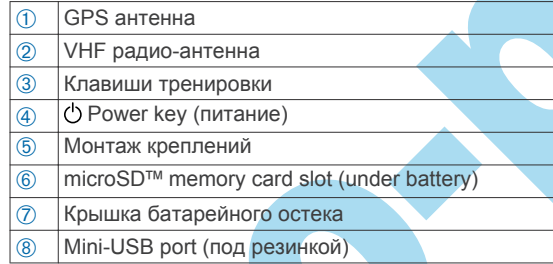

### **TT 10 Dog Collar Device**

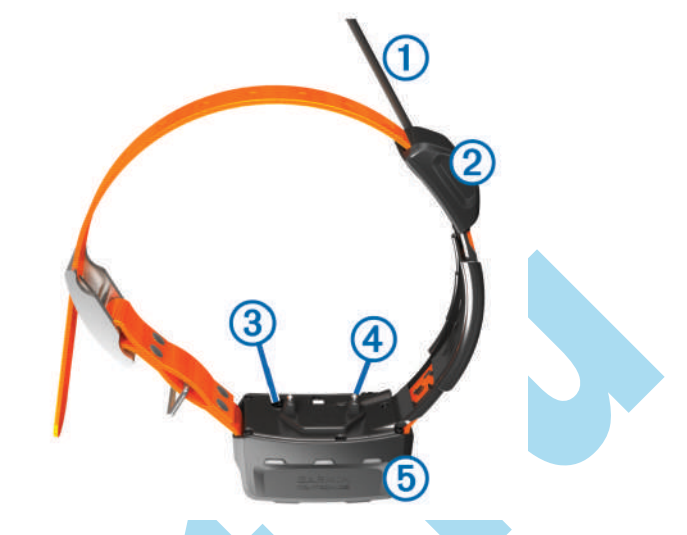

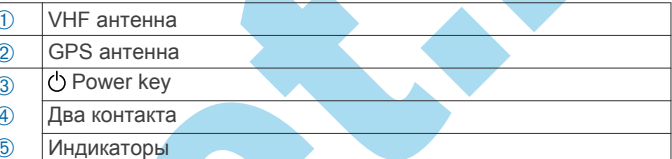

### Больше информации

Вы можете узнать больше, посетив соответствующие ресурсы Garmin®.

- Go to www.garmin.com/alpha.
- Go to www.garmin.com/outdoor.
- Go to www.garmin.com/learningcenter.
- Go to http://buy.garmin.com, или свяжитесь с вашим продавцом для получения дополнительной информа-ПИИ.

### Зарегистрируйтесь

Вы можете пройти on-line регистрацию уже сегодня.

- Go to http://my.garmin.com.
- Сохраните оригинальные документы и чеки в надежном месте.

### Установка аккумулятора в навигатор

#### A WARNING

Устройство оснащено литий-ионным аккумулятором. Во избежании ожогов и прочих травм, старайтесь беречь его от высоких температур и воздействия прямых солнечных лучей.

- В правую руку возьмите аккумулятор для навигатора  $\mathbf{1}$ Alpha 100.
- 2 В левой руке держите навигатор, предварительно сняв крышку батарейного отсека.
- 3 Правильно установите аккумулятор в навигатор.

<span id="page-2-0"></span>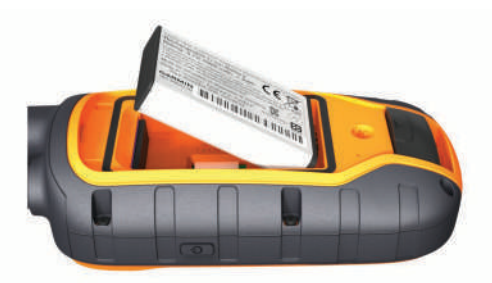

- 4 Проверьте правильность установки.
- 5 Закройте заднюю крышку и поверните колечко замка.

### Зарядка навигатора Alpha 100

#### **NOTICE**

Перед зарядкой устройства убедитесь в отсутствии влаги и грязи около mini-USB port устройства.

Перед началом охоты вы должны полностью зарядить устройство. Для полной зарядки аккумулятора Alpha 100 обчно требуется чуть более четырех часов.

**NOTE:** Полная зарядка невозможна при температурах вне данного диапазона: (0°С to 45°С).

1 Потяните резинку 1.

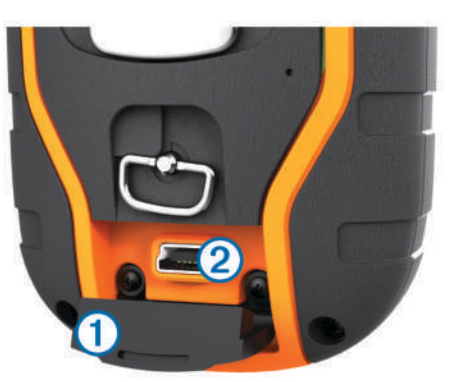

- 2 Подсоедините кабель питания к mini-USB port 2 устройства.
- 3 Другой конец кабеля соедините с источником питания-зарядки.

### Зарядка ошейника TT 10

#### **NOTICE**

Перед началом зарядки очистите контакты ошейника TT 10 от возможных загрязнений.

Проводите зарядку аккумулятора ошейника до конца (до полного заряда), особенно в начале его эксплуатации. Это поможет максимально сохранить его зарядную емкость. В профилактических целях рекомендуется также провести несколько циклов полного разряда-заряда аккумулятора.

Для удачной охоты полностью зарядите батарею ошейника **TT 10.** 

1 Присоедините специальную планку 1 к датчику ТТ 10.

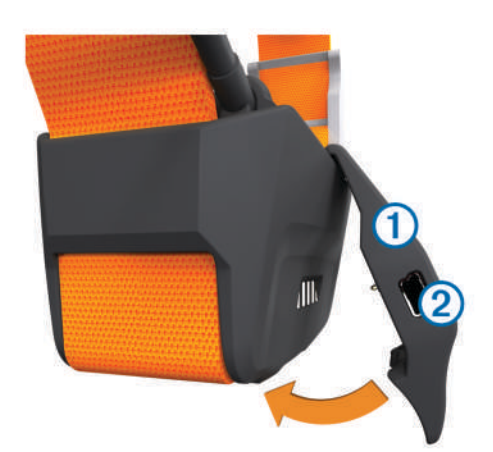

- 2 Подсоедините один конец USB кабеля к mini-USB port 2 планки для зарядки.
- 3 Другой конец подключите к источнику питания. Во время зарядки светодиодный индикатор ошейника постоянно горит красным цветом.
- 4 После появления светодиодного индикатора зеленого цвета зарядка может быть окончена. Планку для зарядки ошейнка снимите и положите в надежное место.

### Включение Alpha 100 и ошейника TT 10

- Нажмите кратковременно кнопку Power Alpha 100.  $\bullet$
- Аналогичным образом включите ошейник TT 10. Ошейник издаст звуковой сигнал и его индикатор замигает зеленым светом.

#### Выключение устройств

- На навигаторе удерживайте кнопку Power.
- На ошейнике удерживайте кнопку Power пока инидикатор горит красным цветом (2-3 секунды), затем отпустите кнопку.

### Поиск спутников

Перед тем как одеть ошейник на собаку, убедитесь, что навигатор и ошейник определяют свое местоположение. Во время первого запуска устройств для этого может потребоваться до 10 минут.

- 1 Выйдите на открытое место.
- 2 Включите оба устройства (стр 2). Нажмите кратковременно на навигаторе кнопку Power, в правом верхнем углу вы увидите уровень спут-никового сигнала.

Во время поиска ошейником спутникового сигнала его LED индикатор часто мигает зеленым цветом.

### Используя сенсорный дисплей

- Жми откроется меню приложений.
- Жми откроется дополнительное меню.
- Жми Х для возврата назад или закрытия страницы.
- Жми • для возврата на предыдущую страницу.
- Жми ◆ для сохранения изменений.
- Жми ▲ или ▼ для прокрутки.
- Жми Шдля поиска по имени.

### Блокировка экрана

Заблокирует экран от случайных нажатий.

- 1 Нажмите кнопку Power.
- $2$  Жми  $\theta$

#### <span id="page-3-0"></span>**Разблокировка экрана**

**1** Нажимаем кнопку **Power**.

**2** Жмем

### **Подключение ошейника**

#### **Методы добавления ошейников**

Вы можете добавить в систему до 20-ти ошейников TT 10. Есть несколько методов инициализации ошейников в системе: по радиосигналу (MURS/VHF), с использованием кодов отслеживания или тренировки, или с помощью технологии ANT+™. Последние два способа предназначены для слежения за чужими ошейниками.

**По радиосигналу MURS/VHF**: После установки навигатора в режим поиска ошейника удерживайте при включении кнопку **Power** до появления двойного звукового сигнала.

Данный метод годится для добавления вашего нового ошейника в систему.

**Ввод track и train кодов**: Позволяет вам добавить в систему ошейники, которые принадлежат другому владельцу, собаки которого находятся на значительном расстоянии от вас. Владлец собак ссобщит вам **track** код, если пожелает, чтобы вы отслеживали его собаку, или **train** код, если будет не против, чтобы вы ее потренировали.

Данный метод позволит вам отслеживать или тренировать чужую собаку, которая находится на значительном расстоянии и владлец которой сообщит вам соответствующие коды заранее.

one που προσοποιεί (MUSEVAPE) ο αναγκουτου το πολύ ναο πρωτεύου το πολύ ναο πρωτεύου το πολύ ναο πρωτεύου το πολύ ναο πρωτεύου το πολύ ναο πρωτεύου το πολύ ναο πρωτεύου το πολύ ναο πρωτεύου το πολύ ναο πρωτεύου το πολύ **Прямое беспроводное подключение ANT+**: Позволит вам добавить для слежения чужую собакау, которая находится на значительном расстоянии от вас, но владлец которой находится рядом с вами. При этом ему не обязательно сообщать вам никаких кодов, достаточно только установить прямую связь между навигаторами. Для проведения подобной процедуры ваши навигаторы должны находиться в радиусе 3-х метров.

Этот метод позволяет получить все необходимые данные для слежения за ошейником напрямую от навигатора-донора. После получения вашим навигатором всех параметров удаленного ошейника вы сможете отслеживать его самостоятельно, без его владельца.

#### **По радиосигналу MURS/VHF**

- **1** Если ошейник включен отключите его.
- **2** Нажмите и удерживайте кнопку **Power** ошейника до появления двойного звукового сигнала, после чего можете отпустить кнопку.

LED индикатор TT 10 часто замигает зеленым цветом, что означает готовность ошейника к установке связи с навигатором.

- **3** На навигаторе жмём **Dog List** > **Add Dog**.
- **4** На вопрос о нахождении устройств отвечаем **Yes**.
- **5** Прописываем название нажимаем **OK**.

#### **Используем коды Track и Train**

Вы должны заранее узнать данные коды у владельца собак, который может их выяснить на странице информации о собаках.

- **1** Жмём **Add Dog**.
- **2** На вопрос о местонахожении устройств отвечаем **No**.
- **3** На вопрос о знании track и train кодов отвечаем **Yes**.
- **4** Вводим track или train код для ошейника, и нажимаем **Ok.** Код **track** позволит вам отслеживать чужую собаку, а **train** - еще и тренировать ее.
- **5** Вводим имя собаки и нажимаем **OK**.

#### *Поиск Dog ID, а также Track и Train кодов*

Вы можете сделать доступным track код для других участников охоты, чтобы они могли отслеживать вашу собачку на карте, а также получать точное направление на нее. Аналогично, вы можете поделиться и train кодом, после чего другие участники смогут отссылать на ее ошейник различные команды.

- **1** Войдите в **Dog List** (список собак)
- **2** Выберите одну из ваших собак
- **3** Нажмите **Show Info**, для получения данных о кодах.

#### **Беспроводное подключение через навигатор**

Перед началом процедуры убедитесь, что ваше устройство Alpha 100 находится рядом с устройством (не более 3м) другого участника охоты.

- **1** Войдите в **Dog List** (список собак)
- **2** Укажите собаку, доступ к которой вы предоставите
- **3** Нажмите **Share Wirelessly**
- **4** Укажите уровень доступа к собаке:
	- только для слежения за ней выбирайте **Track Only**, для предоставления полного доступа, включая тренировку - укажите **Track and Train**
- **5** На другом устройстве в меню **Dog List** выбираем **Receive Wirelessly**

## Редактирование данных о собаке

- 
- 
- 

- 
- 

- 
- 
- 
- 

- 
- 
- 
- 4 Выбираем соответствующий цвет.

#### <span id="page-4-1"></span><span id="page-4-0"></span>5 Сохраняем изменения.

#### Меняем тип собаки

Перед началом данной процедуры убедитесь, что ошейник включен и находится на связи с навигатором.

- 1 Входим в Dog List.
- 2 Выбираем собаку.
- 3 Жмём Show Info >  $\equiv$  > Change Dog Type.
- 4 Выбираем тип собаки.

#### **Меняем ID ошейника собаки**

Перед началом данной процедуры убедитесь, что ошейник включен и находится на связи с навигатором.

Если вы испытываете постоянные помехи в районе охоты от других ошейников или устройств Alpha 100, вам следует сменить ID ошейника(ов) собак.

- 1 Входим в Dog List.
- 2 Выбираем собаку.
- 3 Нажимаем Show Info.
- 4 Жмём  $\equiv$  > Change ID.
- 5 Выбираем любой свободный ID.

Если другой навигатор отслеживал эту собаку, нужно сначала удалить ее из списка, а затем снова добавить путем ввода track-train кода или соединение ANT+. (стр 3)

#### Установка оповещений от собаки

Укажите как навигатор будет оповещать вас о различных действиях собаки.

- 1 Нажимаем Setup > Dogs > Dog Alerts.
- 2 Выбираем определенное событие.
- 3 Указываем, как навигатор должен реагировать на данное событие.
- 4 Повторяем пункты 2 и 3 для каждого события.

#### Удаление собак

- 1 Жмём Dog List.
- 2 Выбираем собаку.
- 3 Нажимаем Remove.

### Одеваем ошейник на собаку

#### $\triangle$  CAUTION

Для удобства вашей собаки используйте ошейник без контактов во время продолжительной охоты.

#### Связь с ошейником

Во избежение проблем рекомендуется самостоятельно установить свзяь между ошейником и навигатором, даже в том случае, если ваш ошейник уже шел в комплекте с навигатором и был предустановлен на заводе (стр 3).

Ошейник ТТ 10 и навигатор Alpha 100 могут работать на значительном расстоянии (до 13 км) при идеальных условиях прямой видимости. В реальных условиях густого леса, на сильно пересеченной местности, при неблагоприятных погодных условиях, радиус действия может не превышать 3-5км.

Обязательно учитывайте, что препятствия между ошейником и навигатором снижают качество и дальность радиосвязи. Прочие радио передатчики, а также иные электронные устройства, могут негативно сказаться на качестве связи. Наличие в зоне вашей охоты других устройств Alpha или Astro, работающих на частотах схожих с вашими, может негативно сказаться на качестве соединения вашего навигатора и ошейника.

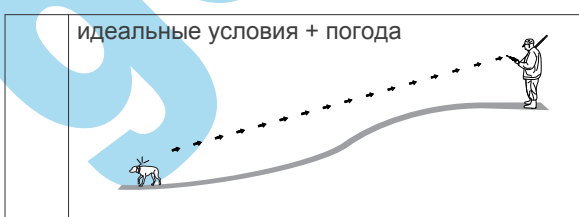

#### **NOTICE**

Перед тем как одеть на собаку ошейник не забудьте снять планку для его зарядки.

Перед началом охоты убедитесь в устойчивой связи ошейника с навигатором (стр 3), а также в уверенном приеме спутникового сигнала (стр 2).

- 1 Select an option:
	- если вы используете ошейник для тренировки проверьте установку контактов (стр 6).
	- если вы не используете данную опцию установите на место котактов специальную заглушку (стр 6).
- 2 Для собаки наилучшим положением датчика ошейника считается середина шеи за ушами.
- 3 Закрепите ошейник так, чтобы VHF антенна уходила вверх, а LED индикаторы были направлены вперед. Контакты ошейника могут соприкасаться с любой частью шеи собаки.
- 4 Закрепите ремень ошейника вокруг шеи.

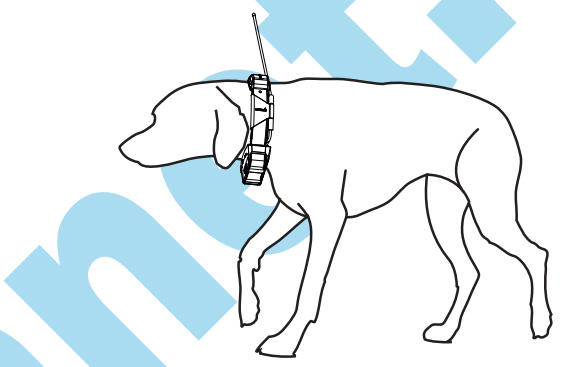

5 Если ремень слишком длинный, допустимо отрезать лишнюю его часть.

<span id="page-5-0"></span>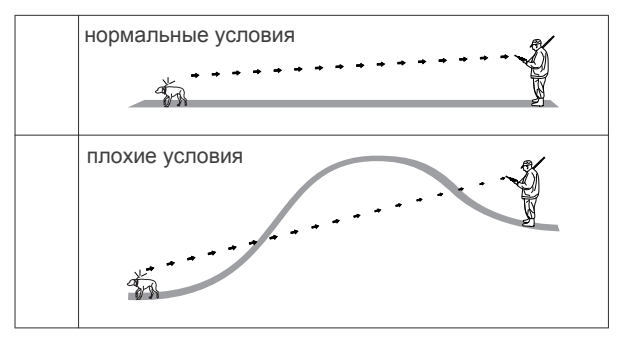

### Отслеживание собак

Alpha 100 позволяет отслеживать собаку на значительном расстоянии, используя встроенный компас и карту. На карте видно местоположение вас и вашей собаки, а также треки. Указатель стрелки компаса показывает направление к собаке, исходя от вашего текущего местоположения.

Одно устройство Alpha способно отслеживать до 20 устройств. (ТТ ошейников и самих навигаторов).

**NOTE:** Оба устройства должны уверенно принимать спутниковый сигнал. Только в этом случае вы можете отслеживать ошейники и управлять тренировкой.

#### Отслеживание собаки на карте

Убедитесь, что отслеживаемое устройство находится в списке вашего навигатора (стр 3 и стр 8).

Местоположение подключенных устройств вы можете наблюдать на карте.

1 Жмём 3.

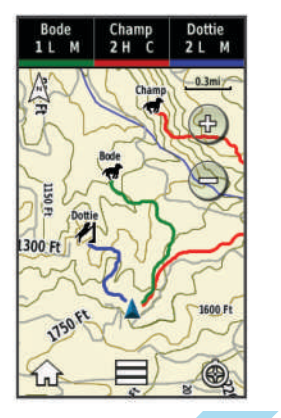

2 Воспользуйтесь иконками + и -, для изменнеия масштаба карты. TIP: если необходимо, отслеживать собаку можно при помощи компаса (стр 5).

### Иконки статуса

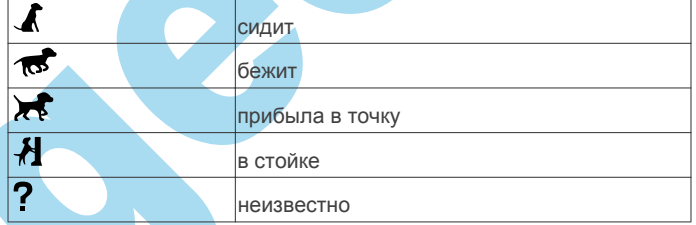

\*Статус 'неизвестно' может быть связан с потерей ошейником сигнала со спутников или его отключением, а также превышением возможного радиуса действия.

### Компас для слежения за собакой

Откройте страницу с компасом кликнув  $\bigcirc$ 

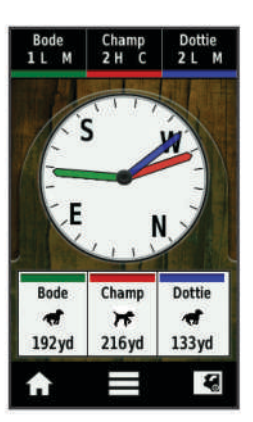

На компасе показаны направление и дистанция до искомой собаки. Отображается также и статус собаки, сидит она или находится в движении (стр 5). Цвет стрелки компаса будет таким же для трека данной собаки.

Показания компаса актуальны при удалении ошейника минимум на 10-15 метров. Следует учесть погрешность GPS координат навигатора и ошейника.

#### Навигация до собаки

- 1 Нажимаем Dog List.
- 2 Выбираем собаку.
- 3 Нажимаем Show Info > Go. Откроется карта.
- 4 Розовая линия ведет к ошейнику.
- 5 Если необходимо, @ воспользуйтесь этим компасом для отслеживания (стр 5).

### Отслеживание с BaseCamp™ BaseStation

Для начала загрузите программу BaseCamp к себе на компьютер (www.garmin.com/basecamp).

Опция BaseStation позволит вам с помощью программы BaseCamp отслеживать ошейники и другие навигаторы Alpha 100 в режиме реального времени. Для более подробной информации обратитесь к документации программы BaseCamp.

- 1 Нажимаем Setup > System > BaseCamp BaseStation > Prompted.
- 2 Открываем BaseCamp.
- 3 Следуем дальнейшим инструкциям.

#### Пауза в отслеживании собак

Во время перерыва в охоте остановите слежение за собакой.

- 1 Нажимаем Dog List.
- 2 Выбираем собаку.
- 3 Жмём Show Info > E > Stop Tracking.

#### <span id="page-6-0"></span>Пауза в отслеживании всех собак

Перемещаясь вместе с собаками к новому месту охоты можно не сохранять их пройденный путь. Отключите отслеживание собак - сэкономьте заряд аккумулятора.

- 1 Жмём ©.
- 2 Жмём $\equiv$  > Pause All Tracking.

#### Оповещения о местоположении

Можно назначить различные оповешения на тот случай. когда ваши собаки (контакты) вошли или находятся в определенной области. Вы можете создать произвольный участок или окружность вокруг вашего местоположения.

Создать участок (геозону) достаточно просто, стоит отметить на карте 3-4 точки и соединить их. При попадании отслеживаемых вами объектов в такую зону вы незамедлительно получите сообщение. Оптимально использовать геозоны равные четверти гектара.

#### Установка оповещений

Для установки геозон проделайте несложную процедуру.

- 1 Жми Setup > Location Alerts > Add Alert > Geofence.
- 2 Выбрать точку на карте и нажать Use. (использовать)
- 3 Повторить пункт два для всех следующих точек.
- 4 Нажать Done.

#### Установка по радиусу от текущего места

Задайте радиус вокруг, при нахождении объектов в котором вы получите сообщение.

- 1 Жми Setup > Location Alerts > Add Alert > Radius.
- 2 Выбор единиц измерения.
- З Задайте радиус вокруг и нажмите У.
- Редактирование оповешений
- 1 Жми Setup > Location Alerts.
- 2 Выбирайте оповещение.
- 3 Опционально: Нажмите Disable для отключения данного оповещения.
	- Нажмите Set Alert Туре для выбора типа события.
	- Нажмите Set Alert Mode для установки звукового сигнала при входе в зону, выходе или нахождении в ней.
	- Нажмите Delete для удаления оповещения.

### Тренировка собак

Данное устройство способно не только отслеживать, но и тренировать вашу собаку на расстоянии до 9 миль.

Подробная информация об обучении собак содержится на сайте www.garmin.com/alpha. В данном руководстве содержатся только основные моменты использования навигатора с ошейником для обучения собак.

При правильном использовании ошейник TT 10 очень эффективное средство для тренировки собак, но помните, что ошейник с контактами это всего лишь часть общей тренировки, которая должна начинаться без ошейника.

Начинайте обучать собаку без ошейника TT 10, пользуйтесь только поводком. Обучите собаку базовым командам: рядом, сидеть, ко мне, и только после этого вы можете использовать для тренировки ошейник TT 10. При адекватном исполнении этих команд с TT 10 и без него, можете полностью переключиться на тренировку с использованием электронного ошейника.

#### Выбор и установка контактов

Для получения лучших результатов правильно выбирайте нужны контакты.

- 1 Подберите длину контактов в зависимости от шерсти собаки:
	- Для толстошерстных более длинные контакты.
	- Для короткошерстных менее длинные.
- 2 При необходимости воспользуйтесь ключиком для удаления контактов.
- 3 Установите контакты в ошейник.
- 4 Несильно затяните контакты.

Одев ошейник, убедитесь, что контакты плотно прилегают к шее. (стр 4).

#### Удаление контактных точек

При неиспользовании функции тренировки, удалите контакты.

- 1 Используйте ключик для снятия контактных точек.
- 2 Установите на место контактов заглушку.

#### Настройка клавиш тренировки и **УДОВНЯ ИНТЕНСИВНОСТИ**

Перед назначением клавиш тренировки вы должны добавить собаку в список собак Alpha 100 (стр 3).

По умолчанию, установлен минимальный уровень интенсивности (напряжения) в режимах: моментальный (М), продолжительный (С), и тон-сигнал (Т) для каждой клавиши. Данный режим лучше подходит для тренировки одной собаки. Для тренировки более одной собаки, для каждой из них потребуется отдельно присвоить клавишам различный уровень интенсивности (стр 6).

- 1 Жми Setup > Training.
- 2 Нажмите на самый верхний пункт меню.
- 3 Выбирайте уровень интенсивности для клавиш.
- 4 В Traditional режиме стимуляции выбирайте среди значений Lo, Med, или Hi.

В данном режиме левая клавиша подразумевает моментальную стимуляцию, центральная - продолжительную, а правая - звуковой сигнал.

#### Установка клавиш тренировки

Перед назначением клавиш тренировки вы должны добавить собаку в список собак Alpha 100 (стр 3).

Вы можете менять режим клавиш тренировки для каждой из собак. Данный режим оптимальный для тренировки нескольких собак. Если вы тренируете только одну собаку, вам достаточно будет задать только уровень инстенсивности (стр 6).

- 1 Жми Setup > Training > Training Buttons > Change Mode.
- 2 Нажмите вверху экрана под каждой клавишей, которую вы хотите настроить.
- 3 Выбирайте собаку для этой клавиши.
- 4 Выбирайте уровень интенсивности для этой клавиши.
- 5 В Traditional режиме, выбрать Lo, Med, или Hi.
- 6 Выбирайте между (M), (С), или тоном (Tone).
- 7 Повторить для всех клавиш.

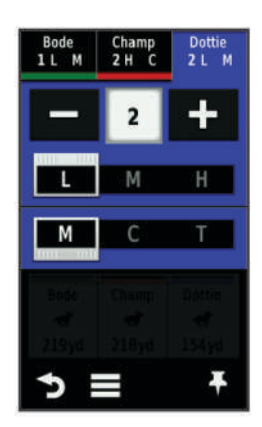

- Вам потребуется больше трех клавиш? Нажмите 8 Insert Page, и запрограммируйте еще клвиши.
- 9 Жми Э.

#### Начальные команды

Начинайте обучение собаки исключительно с помошью поводка. Разучите для начала три основные команды: "рядом", "сидеть", "ко мне".

Каждое занятие посвятите обучению одной команде. Именно таким образом обучение вашей собаки будет проходить быстрее. Старайтесь, чтобы ваш питомец почувствовал и подстроился под ваш темп.

Проявите терпение к собаке, добейтесь четкого выполения всех ваших команд. После нескольких успешных тренировок на поводке вы можете начать короткие тренировки, используя ошейник TT 10.

#### Команда "рядом"

Выбирайте для занятия наиболее спокойное место, где будет минимум отвлекающих факторов. Оденьте на собаку поводок.

Первая команда для обучения собаки - "рядом".

- 1 Собака стоит рядом с вами. Дайте команду "рядом", начиная движение и осторожно потяните поводок на себя.
- 2 Если собака сильно тянет вперед, одергивайте поводок и произносите команду "рядом".
- 3 Те же действия повторите при отставании собаки от вашего темпа. Старайтесь держать собаку с одной стороны, например, только по правую руку или наоборот.

Не забывайте похвалить собаку во время обучения.

#### Команды "сидеть" и "стоять"

Выбирайте для занятия наиболее спокойное место, где будет минимум отвлекающих факторов. Оденьте на собаку поводок. Перед началом обучения этим командам, ваша собака должна четко усвоить команду "рядом".

Команда "стоять" также должна интерпретироваться собакой как остановка во время движения и ожидание последующей команды.

- 1 Начинайте обучение этой команде во время движения по команде "рядом".
- 2 Остановите движение, потяните поводок и скомандуйте собаке - "сидеть".
- 3 Сохраняйте давление поводком пока собака не станет слушаться команды.
- 4 Для лучшего понимания собакой команды "сидеть", слегка надавите ей на спину когда произносите команду.

Не забывайте похвалить собаку во время обучения.

#### Команда "ко мне"

Перед началом обучения данной команде, ваша собака должна уверенно выполнять команды "рядом", "сидеть" и "стоять".

Уделите максимум своего внимания обучению команде "ко мне". Эта одна из наиболее важных команд, с помощью которой вы можете вызвать собаку из потенциально опасной ситуации.

1 Собака находится в положении сидя, вы беретесь за самый край поводка и немного отходите.

Возможно, для обучения целесообразней будет использовать длинный поводок.

2 Скомандуйте собаке "ко мне", мягко потянув поводок на себя.

Проявите терпение и вскоре ваша собака освоит эту команду. Не забывайте похвалить собаку во время обучения

#### **Тренировка с ошейником ТТ 10**

После успешного обучения собаки с поводком вы можете переходить к тренировкам с электронным ошейником.

Постарайтесь на начальном этапе дать собаке понять, что стимуляция током через ошейник, есть тоже самое как дернуть поводок на себя. Поначалу лучше даже совместить оба этих действия, так как собака сперва может быть встревожена необычными ощущениями. Будьте последовательны и не начинайте тренировки с высоких уровней стимуляции. Не забывайте похвалить собаку во время обучения.

Если собака не реагирует на установленный уровень стимуляции - кратковременно увеличьте его (стр 8). После достижения желаемого эффекта также плавно снизьте уровень.

Как только собака начинает правильно реагировать на стимуляцию и адекватно воспринимает команды, сделайте небольшой перерыв, продолжив обучение с помощью поводка. Тем самым вы дадите собаке отдохнуть, а также убедитесь, что ваши команды воспринимаются и в обычном режиме. Уделите дальнейшие тренировки вниманию собаки, добавьте отвлекающие факторы, коими могут быть посторонние люди или предметы. Собака должна также четко выполнять команды, не обращая на них внимания.

Как правило, после 5-6 занятий собака привыкает к ошейнику ТТ 10. В этом случае вы можете продолжить ваши тренировки без поводка. На самом деле, находясь рядом с вами, собака должна исполнять команды без какой либо стимуляции, которую необходимо использовать только при неисполнении команды.

При достаточно хороших результатах уменьшите использование ошейника для тренировок, но не спешите отказываться от него полностью.

#### Интенсивность обучения и методы

Система Alpha 100 предлагает два метода обучения с различным уровнем интенсивности. По умолчанию установлен метод Linear, состоящий из 18-ти уровней стимуляции. Самый низкий уровень стимуляции может последовательно увеличиваться до максимального - 18.

Второй метод, Traditional, состоит из 6-ти пронумерованных уровней, каждый из которых имеет три установки - высокий (Hi), средний (Med), и низкий (Lo). Уровень 1 в установке Lo соответствует самой низкой стимуляции. Уровень 6 в установке Ні способствует самой сильной стимуляции, аналогичной уровню 18 в режиме (методе) Linear. Найдите подходящий уровень стимуляции, а затем применяйте установки Lo, Med, Hi исходя из конкретной ситуации.

<span id="page-8-0"></span>Alpha 100 использует мгновенные (M) и продолжительные (С) типы стимуляции. Мгновенная стимуляция током происходит моментально при нажатии соответствующей клавиши, вне зависимости от продолжительности нажатия. Продолжительная стимуляция длится все время нажатия на клавишу - до 8-ми секунд. Используйте эту возможность крайне осторожно!

Во время обучения вы можете добавить использование звукового сигнала (Т) к различным уровням стимуляции.

#### Выбор правильного уровня интенсивности

- 1 Назначим кнопкам низший уровень (стр 6).
- 2 Нажимаем кнопку тренировки.
- 3 Обращаем внимание на реакцию собаки: дрожание головы, движения и так далее.

Иногда, во время стимуляции током, собаки начинают лаять. Частый лай или вой является признаком слишком высокого уровня стимуляции для начального обучения.

4 При отсутствии реакции на стимуляцию, плавно увеличивайте уровень, наблюдая за реакцией собаки.

Уровень интенсивности при котором вы почувствуете слабую реакцию от собаки, и будет оптимальным для начала тренировок. По возможности, не повторяйте этот тест снова.

В зависимости от результатов вам может потребоваться изменить уровень интенсивности в процессе обучения.

#### Обучение командам "рядом" и "сидеть" с ТТ 10

Перед началом обучения убедитесь, что собака хорошо усвоила основные команды с помощью поводка. Правильно закрепите ошейник на собаке (стр 4), и подберите оптимальный уровень интенсивности (стр 8).

При использовании ошейника начните тренировки с команд "рядом" и "сидеть".

1 Прогуливаясь с собакой, слегка потяните поводок на себя, скомандуйте собаке "сидеть", нажав и сразу отпустив клавишу тренировки.

После того как собака начнет ассоциировать стимуляцию с вашей командой, переходите к обучению команде "рядом". Наберитесь терпения, многие собаки начинают садиться, чтобы избежать стимуляции.

- 2 Стоя рядом с собакой, дайте команду "рядом" и нажмите клавишу тренировки, плавно потянув поводок начинайте движение.
- 3 Потяните поводок, произнесите команду "рядом" и кратковременно нажмите на клавишу если ваша собака тянет вперед или отстает.

Не забывайте похвалить собаку во время обучения.

#### Обучение команде "ко мне" с ТТ 10

Перед началом обучения убедитесь, что собака хорошо усвоила команды "рядом" и "сидеть" с ошейником ТТ 10. Правильно закрепите ошейник на собаке (стр 4), и подберите оптимальный уровень интенсивности (стр 8).

Уделите максимум своего внимания обучению команде "ко мне". Эта одна из наиболее важных команд, с помощью которой вы можете вызвать собаку из потенциально опасной ситуации.

1 Собака находится в положении сидя, вы беретесь за самый край поводка и немного отходите. Возможно, для обучения целесообразней будет ис-

пользовать длинный поводок.

2 Скомандуйте "ко мне", осторожно потянув поводок на себя и нажав клавишу тренировки.

Проявите выдержку, так как процесс обучения может быть отнюдь не простым.

Не забывайте похвалить собаку во время обучения.

### Отслеживание охотников

Отслеживайте другие устройства Alpha 100, также как и ошейники ТТ 10. Вы можете обмениваться короткими сообщениями между собой. Alpha 100 способна отслеживать до 20 устройств (ошейники ТТ 10 и навигаторы Alpha).

#### Добавление контактов по радио каналу

Для добавления нового навигатора Alpha 100 в список контактов по радио каналу лучше находиться рядом с его владельцем.

Впоследствии вы сможете отслеживать контакты на карте (стр 8) и обмениваться с ними сообщениями (стр 8).

- 1 На навигаторе вы нажимаете A > Contacts > Add.
- $\overline{2}$ Положите рядом оба устройства и нажмите Yes она своем навигаторе.
- 3 На сопрягаемом устройстве нажмите A > Contacts > Pair.
- 4 На своем навигаторе дайте имя сохраненному контакту и нажмите ОК.

Новый контакт будет добавлен.

Для добавления вашего навигатора в список контактов другого охотника проделайте аналогичную процедуру.

### Добавление контакта по номеру ID

Для начала узнайте ID устройства, которое вы хотите добавить в список контактов, у его владельца и попросите сообщить его вам заранее.

Если вы не находитесь рядом с другим охотником, вы можете добавить его устройство по номеру ID.

- $\uparrow$  На навигаторе вы нажимаете  $\blacktriangle$  > Contacts > Add.
- На вопрос о нахождении рядом с другим устройством, отвечайте No.
- 3 Знаете ли вы номер его ID, отвечайте Yes.
- 4 Введите правильный номер ID контакта.
- 5 Подберите имя для контакта, нажмите  $\blacktriangledown$  > OK.

Новый контакт будет добавлен.

Для добавления вашего навигатора в список контактов другого охотника проделайте аналогичную процедуру.

### Отправка сообщений контактам

Вы можете отправлять и получать предустановленные сообщения, типа "Help" и "I'm Coming", и так далее.

- 1 Жмем  $\leftrightarrow$  > Contacts > Message.
- 2 Выбирай сообщение.

Сообщение отправится, а перед ним будет стоять ваше имя. Все кто отслеживает ваш навигатор получат это сообщение.

#### Отслеживание контактов

Для отслеживания используется карта навигатора. Жми В

### Поиск своего номера Contact ID

Нажимаем Setup > Contacts > Pairing Setup. Там вы найдете свой номер contact ID в опции ID.

#### <span id="page-9-0"></span>Изменение номера своего Contact ID

Если вы испытываете периодические помехи от других радиоэлектронных устройств в данной местности, попробуйте сменить contact ID своего навигатора.

#### 1 Нажимаем Setup > Contacts > Pairing Setup > ID.

2 Выбираем contact ID, который не занят другим устройством в данной местности.

Если вы укажите contact ID, который создает помехи другим устройствам, то подберите новый contact ID.

Каждый раз, когда ваш контакт обновляет свой ID, вы должны обновить его ID на своем навигаторе (стр 9).

#### Обновление Contact ID

Если контакт поменял свой contact ID (стр 9), вы должны скорее обновить его ID на своем навигаторе.

- 1 Жми ∧ > Contacts.
- 2 Выбираем контакт.
- 3 Нажимаем Show Info.
- 4  $K_{MM} \equiv$  > Change ID.
- 5 Выбираем contact ID, соответствующий его новому номеру contact ID.

### **Охота с Alpha 100**

Во время охоты с Alpha 100 вы можете выполнять целый ряд навигационных задач.

- Отметить расположение автомобиля (стр 9).
- Отслеживать собак (стр 5).
- Отслеживать ваших дружков охотников (стр 8).
- Отметить расположение и количество дичи (стр 9).
- Отправить сообщения другим охотникам (стр 8).  $\bullet$
- Включить подсветку ошейника (стр 9).
- Перевести ошейник в режим спасения для  $\bullet$ продления заряда его батареи (стр 9).
- Временно останвить слежение (стр 5).

#### Отметить расположение автомобиля

Отметив местоположение своего автомобиля вы сможете легко отыскать его по навигатору после охоты.

- 1 Нажимаем New Hunt.
- 2 Следуйте дальнейшим инструкциям.

#### Отметить дичь

Отмечая расположение дичи вы можете указать ее количество.

- 1 Нажимаем Mark.
- 2 Выбираем Covey.
- 3 Введите общее количество дичи.
- 4 Введите количество собраной дичи.
- 5 Нажмите ОК.

#### Включить габаритные огни ошейника

Воспользуйтесь габаритными огнями ошейника для поиска собаки в ночное время. Вы сможете визуально отслеживать свою собаку на приличном расстоянии.

- 1 Нажимаем Dog List.
- 2 Выбираем собаку.
- Нажимаем Show Info.  $\mathbf{R}$
- 4 Жмем $\equiv$  > Adjust Collar Light.
- 5 Выбираем Continuous, Blink Slow, or Blink Fast.

**TIP:** Выбирайте разные режимы подсветки ошейника для каждой собаки.

#### Включение режима спасения

Включите данный режим, который поможет продлить время работы ошейника, для поиска собаки.

- 1 Нажимаем Dog List.
- 2 Выбираем собаку.
- 3 Жмем Show Info > $\equiv$  > Rescue Mode.

Когда заряд батареи ошейника падает ниже 25%, он сам переходит на передачу данных раз в две минуты.

## Точки, Маршруты и Треки

#### Точки

Точки с координатами хранятся в вашем навигаторе.

#### Запомнить местоположение

- 1 Нажимаем Mark.
- 2 Выбираем опции:
	- **Выбираем New.**
	- Выбираем имя по умолчанию, как Truck or Camp.
- 3 Сохраняем Save.

#### Отметить точку на карте

- 1 Жмем 3
- 2 Выбираем местоположение на карте.
- 3 Нажимаем верхнее поле на экране карты.
- $4$   $%$   $M$   $>$   $0$ K.

#### Редактирование точек

Перед редактированием точка должна быть сохранена.

- 1  $X$ Mem  $\triangle$  > Waypoint Manager.
- 2 Выбираем точку.
- 3 Выбираем что редактируем, например название.
- 4 Вводим информацию.
- 5 Жмем√

#### Перемещение точки к текущим координатам

Вы всегда можете изменить координаты любой путевой точки относительно вашего текущего местоположения. Это очень просто.

- 1 Жмем > Waypoint Manager.
- 2 Выбираем точку.
- 3 Жмем $\equiv$  > Reposition Here.

Координаты сменятся на текущее местоположение.

#### Перемещение точек на карте

- 1 Жмем > Waypoint Manager.
- 2 Выбираем точку.
- 3 Жмем $\equiv$  > Move Waypoint.
- 4 Выбираем координаты на карте.
- 5 Нажимаем Move.

#### Повышение точности координат точки

Для повышения точности местоположения, вы можете усреднить координаты любой путевой точки. Выполните несколько простых действий.

- 1 Жмем > Waypoint Manager.
- 2 Выбираем точку.
- 3 Жмем $\equiv$  > Average Location.
- 4 Переместить к местоположению.
- **5** Нажимаем **Start**.
- **6** Следуем дальнейшим инструкциям.
- **7** Когда значение в окне статуса будет 100%, жмем **Save**.

Для лучшего результата повторите от 4 до 8 поптыток для каждой точки с интервалом порядка 90 минут.

#### **Спроецировать точку**

Вы можете создать путевую точку, учитывая расстояние и направление от сохраненной до новой точки.

- **1** Жмем > **Waypoint Manager**.
- **2** Выбираем точку.
- **3** Жмем > **Project Waypoint**.
- **4** Зададим курс и нажимаем.
- **5** Укажем единицы измерения.
- **6** Вводим расстояние и жмем.
- **7** Нажимаем **Save**.

#### **Удаление точки**

- 1 Жмем > Waypoint Manager.
- **2** Выбираем точку.
- $3$  Жмем $\equiv$  > Delete > Yes.

### **Маршруты**

Маршрут это последовательность точек, которые приведут вас к пункту назначения.

#### **Новый маршрут**

- **1** Жмем > **Route Planner** > **Create Route** > **Select First Point**.
- **2** Выбираем категорию.
- **3** Выбираем начальную точку.
- **4** Нажимаем **Use** > **Select Next Point**.
- **5** Повторить шаги с 3-го по 5-ый для добавления каждой новой точки маршрута.
- **6** Жмем **b**.

#### **Отредактируем название**

- **1** Жмем > **Route Planner**.
- **2** Выбираем маршрут.
- **3** Выбираем **Change Name**.
- **4** Вводим новое имя, нажимаем.

#### **Навигация по маршруту**

- **1** Жмем > **Route Planner**.
- **2** Выбираем маршрут.
- **3** Выбираем **View Map** > **Go**.
- **4** Навигация по компасу (стр 11) или карте (стр 11).

#### **Редактирование маршрута**

- 1 Жмем > Route Planner.
- **2** Выбираем маршрут.
- **3** Выбираем **Edit Route**.
- **4** Выбираем точку.
- **5** Выбираем опции:
	- Для просмотра точки на карте, жмем **View Map**.
	- Для смены положения точки в нашем маршруте, выбираем **Move Up** or **Move Down**.
	- Для добавления еще одной точки, нажимаем **Insert**. Добавленная точка появится перед редактируемой точкой.
	- Для удаления точки из маршрута, нажимаем **Remove**.

#### **Реверсивный маршрут**

- 1 Жмем > Route Planner.
- **2** Выбираем маршрут.
- **3** Выбираем **Reverse Route**.

#### **Просмотр маршрута на карте**

- **1** Жмем > **Route Planner**.
- **2** Выбираем маршрут.
- **3** Выбираем **View Map**.

#### **Просмотр активного маршрута**

- **1** Жмем > **Active Route**.
- **2** Выбираем точку для для дальнейшего просмотра.

#### **Удаление маршрута**

- **1** Жмем > **Route Planner**.
- **2** Выбираем маршрут.
- **3** Нажимаем **Delete Route** > **Yes**.

### **Треки**

Трек это запись пройденного вами пути. Трек состоит из автоматически записанных точек, которые содержат координаты, время и высоту.

#### **Запись трек-лога**

- **1** Жмем > **Setup** > **Tracks** > **Track Log**.
- 2 Before the Maria Constitution of the Constitution of the Constitution of the Constitution of the Constitution of the Constitution of the Constitution of the Constitution of the Constitution of the Constitution of the Co **2** Жмем **Record, Do Not Show** or **Record, Show On Map**. Если выбрать **Record, Show On Map**, линия на карте будет отображать ваш трек.
	- **3** Выбираем **Record Method**.
	- **4** Выбираем опции:
		- Для записи трека с переменными условиями, выбирайте метод **Auto**.
		- Для записи трека по расстоянию, выбирайте **Distance**.
		- Для записи трека по времени, выбирайте **Time**.
	- **5** Выбираем интервал **Interval**.
	- **6** Завершение настроек:
		- при выборе **Auto** для **Record Method**, укажите интервал записи точек - **more** или **less often**. **NOTE:** использование **Most Often** интервала делает

трек детальней, но больше расходует память.

• при выборе **Distance** или **Time** для **Record Method**, вводим значение интервалов времени или расстояния, а затем нажимаем.

Трек-лог будет создаваться при включенном навигаторе.

#### **Просмотр сведений о треке**

- **1** Жмем > **Track Manager**.
- **2** Выбираем трек.
- **3** Нажимаем **View Map**. Флажки показывают начало и конец трека.
- **4** Для получения информации о треке нажмите на статусное окно в верхней части экрана.

#### **Просмотр данных высот из трека**

- > **Track Manager**. **1** Жмем
- **2** Выбираем трек.
- **3** Выбираем **Elevation Plot**.

#### **Навигация к началу трека**

Вы можете начать навигацию к началу вашего текущего трека, то есть вернуться обратно тем же путем.

- 1 Жмем  $\blacktriangle$  > Track Manager > Current Track > View Map.
- 2 Выбираем TracBack.

<span id="page-11-0"></span>Карта откроется с вашим маршрутом выделенным розовой линией.

Приступайте к навигации по карте (стр 11) или 3 по компасу (стр 11).

#### Меняем цвет трека

- 1 Жмем > Track Manager.
- $\overline{2}$ Выбираем трек.
- 3 Нажимаем Set Color.
- 4 Выбираем цвет.

#### Сохранение текущего трека

- 1 Жмем > Track Manager.
- 2 Выбираем трек.
- 3 Выбираем опции:
	- Для записи трека целиком, выбираем Save Track.
	- Для записи части трека, выбираем Save Portion, и указываем ту часть трека, которую нужно сохранить.

#### Сохранение местоположения из трека

- 1 Жмем > Track Manager.
- 2 Выбираем трек.
- 3 Нажимаем View Map.
- 4 Выбираем местоположение из трека.
- 5 Жмем на окошко в верхней части экрана прибора.
- 6  $K_{MPM}$
- 7 Нажимаем Ok

#### Очистка текущего трека

**Жмем A > Track Manager > Current Track > Clear<br>Current Track.** 

#### Удаление трека

- 1 Жмем > Track Manager.
- 2 Выбираем трек.
- 3 Нажимаем Delete > Yes.

#### Архивирование сохраненного трека

- Архивируйте треки для освобождения памяти.
- 1 Жмем > Track Manager.
- 2 Выбираем сохраненный трек.
- 3 Нажимаем Archive.

#### Автоматическое архивирование

- 1 Нажать Setup > Tracks > Auto Archive.
- 2 Выбрать опции.

#### Беспроводная передача данных

Вы должны находиться не далее трех метров от совместимого устройства Garmin.

Вы можете обменяться точками, маршрутами и треками. Для получения данных с использованием train или track кода, смотрите страницу 3.

1 Жмем > Share Wirelessly.

- 2 Выбратьеlect Send или Receive.
- 3 Следуйте дальнейшим инструкциям.

### **Навигация**

Осуществляйте навигацию по маршруту, треку, к точке с изображением. Используйте карту навигатора и компас для навигации до пункта назначения.

#### Карта

Это ▲ треугольник, показывающий ваше положение на карте. Когда вы передвигаетесь, треугольник двигаясь за вами оставляет за собой линию - ваш видимый трек пройденного пути. Во время навигации ваш маршрут подсвечивается на карте розовой линией.

Когда карта ориентирована по треку Track Up, объекты на карте вращаются вокруг вашего местоположения. В настройках карты можно установить ориентацию на север North Up, тогда объекты станут неподвижны (стр 13).

Открыть карту - нажать  $\llbracket \cdot \rrbracket$ 

#### Компас

Устройство оснащено 3-х осевым компасом, с компенсацией наклона. Для навигации используйте указатель направления и курса.

#### Калибровка компаса

#### **NOTICE**

Калибруйте компас на открытом пространстве. Во время калибровки старайтесь не стоять рядом с транспортными средствами, зданиями, линиями ЛЭП.

Откалибруйте компас каждый раз когда переезжаете на большие расстояния и при резкой смене температур.

- 1 Жмем ◆ > Compass > E > Calibrate Compass > Start.
- 2 Следуйте дальнейшим инструкциям.

#### Навигация с указателем направления

При навигации - данный указатель А всегда точно укажет направление, вне зависимости от поворота устройства.

1 Для навигации по направлению, жми **A** > Compass.

#### Указатель курса

Где нет прочих ориентиров указатель курса просто незаменим, например на воде. Вы следуете произвольным направлением, но по возможности придерживаетесь правильного курса. Индикатор также будет отображать отклонение от заданного курса.

Включите указатель курса в компасе, просто нажав => Setup Heading > Go To Line/Pointer > Course (CDI).

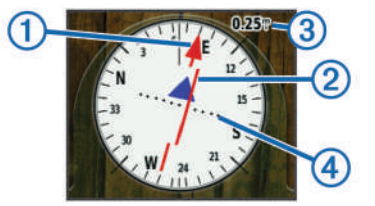

Указатель курса 1 показывает ваш курс относительно заданного на точку. Линия отклонения от курса (CDI) 2 отображает ваше смещение относительно заданного курса. Масштаб 3 используется для указания расстояния между точками 4 индикатора отклонения от заданного курса.

### Where To? (Куда)

Используйте Where To? для поиска цели навигации. Не все категории в меню Where To доступны для данного места на карте? Используйте поиск по названию.

#### Поиск точки по названию

- 1 Жмем  $\triangle$  > Where To? > Waypoints > $\equiv$  > Spell Search.
- 2 Вводим название.
- $3$  Жмем $\overline{\smash[b]{\mathcal{N}}}$

#### <span id="page-12-0"></span>Поиск точки рядом с другой точкой

- 1 Жмем  $\blacktriangle$  > Waypoint Manager.
- 2 Выбираем точку.
- 3 Жмем $\equiv$  > Find Near Here.
- 4 Выбираем категорию точек.

Список покажет точки, находящиеся рядом с текущей.

### Навигация с помощью Sight 'N Go

Вы можете указать расстояние до объекта, засечь направление и немедленно приступить к навигации.

- 1 Жмем > Sight 'N Go.
- 2 Направьте стрелку компаса на объект.
- 3 Нажмите Lock Direction > Set Course.
- 4 Навигация по компасу (стр 11) или карте (стр 11).

### Профиль высот

По умолчанию, профиль высот отображает изменение высоты относительно времени навигации. Вы можете настроить профиль (стр 12) и поля данных (стр 13).

Открывайте страницу профиля. > Elevation Plot.

#### Калибровка барометрического высотомера

Вручную откалибровать высотомер возможно. Нужно знать текущую высоту и точное давление.

- 1 Находитесь там, где вам известно точное давление и высота над уровнем моря.
- 2 Жмем  $\triangle$  > Elevation Plot >  $\equiv$  > Calibrate Altimeter.
- 3 Следуем дальнейшим инструкциям.

#### Навигация к точке из профиля

- 1 Жмем  $\bigwedge$  > Elevation Plot.
- 2 Выбираем отдельную точку из профиля.
- Подробная информация о точке появится в верхнем левом углу.
- 3 Жмем $\equiv$  > View Map.
- Выберите панель информации в верхней части экрана. 4
- 5 Нажмите Go.
- 6 Навигация по компасу (стр 11) или карте (стр 11).

#### Смена типа профиля

Меняйте профиль для отображения данных о высоте, давлении, а также их изменении во времени.

- 1 Жмем ◆ > Elevation Plot > > Change Plot Type.
- 2 Выбираем опции.

#### Сброс профиля высот

Select <>>
Elevation Plot > <a>
E > Reset > Clear Current Track > Yes.

### Путевой компьютер

Путевой компьютер отображает вашу текщую скорость, среднюю скорость и максимальную, пройденный путь, а также массу другой информации. Настройте страницу путевого компьютера по своему усмотрению (стр13).

Открываем путевой компьютер <>>Trip Computer.

#### Сброс путевого компьютера

Сбрасывайте данные путевого компьютера каждый раз когда хотите начать новое путешествие. В противном случае, такие данные как средняя скорость или общий пройденный путь - будут суммироваться.

### Приложения

### Сигналы сближения

Сигналы сближения предупредят вас о приближении к опасной зоне или точке. Для установки радиуса наблюдения за собаками и контактами смотрите стр 6.

- 1 Жмем  $\rightarrow$  Proximity Alarms.
- 2 Нажимаем Create Alarm.
- 3 Выбираем категорию.
- 4 Выбираем местоположение.
- 5 Жмем Use.
- 6 Вводим радиус.
- $7$  Жмем $\mathcal{V}$ .

При входе в зону с предупреждением, навигатор оповестит вас звуковым сигналом.

#### Расчет площади

- 1 Жмем > Area Calculation > Start.
- 2 Пройдите по периметру рассчитываемого участка.
- 3 По завершении, нажать Calculate.

#### Календарь и альманах

Просматривайте историю навигатора, время создания точек, а также данные о восходе и заходе солнца, лучшем времени для охоты и рыбалки.

1 Жмем А

- 2 Выбираем опции:
	- Просмотр истории навигатора по дням, выбираем Calendar.
	- Восход и заход солнца, а также фазы луны, выбираem Sun and Moon.
	- Наиболее лучшее время для охоты и рыбалки, вы**бираем Hunt and Fish.**
- Аля просмотра по дням. 3 Если нужно, жмем

### Будильник

- 1 Жмем > Alarm Clock.
- 2 Жмем или для установки времени.
- 3 Нажимаем Turn Alarm On.
- 4 Выбираем опции.

Звуковой сигнал прозвучит в установленное время, даже если навигатор выключен.

### Таймер

- 1 Жмем  $\blacktriangle$  > Alarm Clock >  $\equiv$  > Timer.
- 2 Жмем или для установки времени.
- 3 Нажимаем Start Timer.

### Секундомер

Жмем <> Stopwatch.

#### Спутники

Узнайте текущие координаты, величину погрешности GPS, расположение спутников и уровень сигнала от них.

#### Изменить просмотр спутников

Выбирайте ориентацию просмотра North at the top - север сверху, или Track up - ориентация просмотра относительно текущего трека.

- 1 Жмем  $\blacktriangle$  > Satellite >  $\equiv$
- 2 Жмем Track Up.

#### <span id="page-13-0"></span>**Выключить GPS**

Жмем ◆ > Satellite > ■ > Use With GPS Off.

### Имитация местоположения

- 1 Жмем  $\bigwedge$  > Satellite >  $\equiv$  > Use With GPS Off.
- 2 Жмем $\equiv$  > Set Location On Map.
- 3 Выбираем местоположение.
- 4 Нажимаем Use.

## Настройка устройства

### Главное меню

Настройте иконки и разделы главного меню.

- 1 Из главного меню, нажимаем Setup > Main Menu.
- 2 Выбираем раздел меню.
- 3 Выбираем опции:
	- Выбираем Move Up или Move Down для изменения положения раздела в списке.
	- Выбираем Remove для удаления раздела из списка.
	- Выбираем Add Page для добавления удаленных разделов в список.
	- Жмем > Restore Defaults, заводские настройки.

### Настраиваем поля данных

Прежде чем производить данную настройку, необходимо включить поля данных (стр 13).

Настройте поля данных и панели на страницах карты, компаса, профиля высот и путевого компьютера.

- 1 Откройте страницу, где вы хотите изменить поля.
- 2 Выберите поле для настройки.
- 3 Выберите новое поле.

Одновременно использовать все поля невозможно.

### **Enabling the Map Data Fields**

Select  $\Box$  >  $\equiv$  > Setup Map > Dashboard > Small Data Fields.

### Системные настройки

Нажимаем Setup > System.

**GPS: Normal, WAAS/EGNOS (Wide Area Augmentation** System/European Geostationary Navigation Overlay Service), или Demo Mode (ДЕМО режим). For more information about WAAS, go to http://www.garmin.com/ aboutGPS/waas.html.

BaseCamp BaseStation: Установите тип взаимодействия устройства с программой BaseCamp при подключении навигатора Alpha 100 к компьютеру.

### Настройка собак

### Нажимаем Setup > Dogs.

Dog Track On Map: Задайте длительность (интервал в минутах или часах) показа трека собаки на карте. Уменьшение параметра улучшает читабельность карты.

Zoom Map To Dogs: Масштабировать карту, чтобы в поле зрения попали все собаки и ваше местоположение. Эта функция поможет выбрать оптимальный масштаб карты для комфортного просмотра.

Dog Alerts: Установка предупреждений о действиях (стр 4).

### Настройка контактов

Нажимаем Setup > Contacts.

- Contact Track On Map: Задайте продолжительность по времени присутствия трека ваших контактов (других охотников) на карте.
- Zoom Map To Contacts: Масштабировать карту, чтобы в поле зрения попали все контакты (другие охотники) и ваше местоположение.
- Message Alerts: Оповешения о сообщениях от контактов: Tone, Vibrate, Tone and Vibrate, or Message Only.
- Pairing Setup: Установки вашего устройства для отслеживания и соединения с другими навигаторами Alpha ваших партнеров по охоте. Смотрите стр 9, и стр 16.

### Настройки дисплея

Нажимаем Setup > Display.

Backlight Timeout: Временной промежуток до предполагаемого отключения подсветки экрана.

Screen Capture: Позволяет сделать скриншот экрана.

Battery Save: Позволяет продлить непрерывное время работы аккумулятора устройства путем настроек отключения дисплея.

Calibrate Screen: Калибровка дисплея (стр 13).

#### Калибровка сенсорного экрана

Откалибруйте экран при неадекватной реакции на ваши нажатия.

- 1 Нажимаем Setup > Display > Calibrate Screen.
- 2 Следуем дальнейшим инструкциям.

### Настройки изображения

Нажимаем Setup > Appearance.

- Mode: Установка светлого или темного фона, или автоматическая смена цветов в зависимости от времени суток в текущем местоположении.
- Background: Установка или замена картинки для фонового изображения на устройстве.
- Day Highlight Color: Уставновка цветов, используемых в дневное время.
- Night Highlight Color: Уставновка цветов, используемых в ночное время.

### Настройка сигналов

Вы можете настроить сигналы для сообщений, нажатия клавиш, предупреждений, оповещений и будильника.

- 1 Нажимаем Setup > Tones.
- 2 Выбираем сигнал для каждого типа.

### Настройка карты

Нажимаем Setup > Map.

- Orientation: Задайте ориентацию отображения карты. North Up - север всегда вверху экрана. Track Up - карта поворачивается под ваше текущее направление. Automotive Mode - автомобильный режим с трехмерной перспективой.
- Guidance Text: Настройка отображения навигационных подсказок на карте устройства.
- Dashboard: Выбирайте панели, отображаемые на карте. Каждая такая панель несет в себе определенную информационную нагрузку.
- Map Information: Включить или выключить карты установленные на устройстве или внешнем носителе.
- **Map Speed:** Скорость отрисовки карты. Большая скорость уменьшает заряд аккумулятора.

#### Расширенные настройки карты

#### Нажимаем Setup > Map > Advanced Setup.

- **Auto Zoom: Автоматически выбирается оптимальный** уровень масштабирования карты. Если отключено (Off) масштаб регулируется вручную.
- Detail: Уровень детализации карты. Слишком большая детализация способствует более медленной прорисовке карты.
- Shaded Relief: Включает рельеф на карте (если доступно в карте) или выключает.
- Vehicle: Выбор значка, который отображает ваше местопложение на карте.
- Zoom Levels: Выбор уровня масштаба карты при котором появляются те или иные объекты. Если уровень меньше установленного - объекты не отображаются.
- Text Size: Размер шрифта для отображения данных.

#### Настройки трека

#### Нажимаем Setup > Tracks.

Track Log: Запись трека включить или выключить.

- Record Method: Метод записи трека. Auto запись трека с переменными параметрами по времени и скорости. Рекомендуем записывать трек по отношению к пройденному расстоянию, с интревалом 50-100м.
- Interval: Выбор интервала записи точек в треке. Меньший интервал способствует записи более детального трека, при более быстром заполнении памяти.
- Auto Archive: Выбор метода автоматической архивации ваших треков.

Color: Сменить цвет линии трека на карте.

#### Настройки маршрута

Устройство вычисляет маршрут в зависимости от выбранной вами модели навигации и возможностей загруженной в навигатор карты.

Нажимаем Setup > Routing.

- Activity: Выбор типа навигации и маршрута. Alpha 100 по разному строит маршрут для автомобильной и пешей навигации.
- Route Transitions: Определенные условия при которых устройство перенаправляет вас от одной точки маршрута к другой. Данная установка работает не для всех маршрутов.
- Lock On Road: Алгоритм привязки значка вашего местоположения к дороге на карте.

### Настройка единиц измерения

Вы можете определить единицы измерения для расстояния и скорости, высоты, глубины и так далее.

- 1 Нажимаем Setup > Units.
- 2 Выбираем тип данных.
- 3 Выбираем единицы измерения.

### Настройка времени

Нажимаем Setup > Time.

Time Format: Задает формат отображения времени на устройстве: 12/24 часа.

Time Zone: Выбор часового пояса. Automatic - автоматическая установка времени по данным GPS.

#### Настройка формата координат

**NOTE:** Не меняйте формат, в котором отображаются координаты или карта, если вы пользуетесь картой или схемой в неизвестном формате.

#### Нажимаем Setup > Position Format.

- Position Format: Формат координат для отображения местоположения.
- Map Datum: Установка системы координат, которую использует карта.
- **Map Spheroid:** Система координат используемая устройством. По умолчанию WGS 84.

#### Настройки параметров компаса

Вы можете настроить установки компаса.

Нажимаем Setup > Heading.

- Display: Устанавливает метод отображения даннных компасом устройства.
- North Reference: Устанавливает направление на север, используемое компасом.
- Go To Line/Pointer: Позволяет использовать указатель направления Bearing для направления к точке назначения, или указатель курса **Course (CDI)**, который показывает ваше отношение к курсу на точку назанчения.
- **Compass: Автоматически переключается с электронного** компаса на спутниковый (программный) когда скорость вашего движения слишком высока.

Calibrate Compass: Калибровка компаса, смотри стр 11.

### Настройка высотомера

Нажимаем Setup > Altimeter.

- Auto Calibration: Автоматическая калибровка высотомера при каждом включении устройства.
- Barometer Mode: Variable Elevation предполагает, что барометр вычисляет изменение высоты при движении. Fixed Elevation означает, что устройство находится на фиксированной высоте, что подразумевает изменение давления толко при смене погоды.
- Pressure Trending: Определяет, как устройство записывает данные о давлении. Save Always - всегда сохранит данные о переменах атмосферного давления.
- Plot Type: Записи изменения высоты на протяжении пройденного расстояния и период времени. Регистрация изменений атмосферного давления.

Calibrate Altimeter: Калибровка высотомера, см. стр 11.

#### Настройка морских карт

Нажимаем Setup > Marine.

- Marine Chart Mode: Выбор между отображением на карте судоходных данных и упрощенным видом карты с глубинами (для рыбалки). Nautical - отображаются разнообразные морские объекты, а также другая картографическая информация, делая карту наиболее близкой по наполнению к бумажной. Fishing - режим отображения морской карты удобный для рыбалки.
- Appearance: Определяет внешний вид морских навигационных средств на карте.
- Marine Alarm Setup: Установка оповещений о дистанции дрейфа, отклонения от курса, достижения заданной глубины.

## Об устройстве

### Просмотр информации о приборе

Просмотр номера unitID прибора, версии прошивки и прочих данных об устройстве.

Нажимаем Setup > About.

#### Обновление прошивки

Перед началом обновления навигатора Alpha 100 или ошейника ТТ 10, необходимо подключить эти устройства к компьютеру. Для обновления русифицированной прошивки GPS навигатора Garmin Alpha 100 обращайтесь в интернет-магазин ГеоПланета (www.geo-planet.ru)

#### Обновление англоязычной прошивкой

**NOTE:** Русскоязычное меню станет недоступным.

- 1 Для обновления www.garmin.com/products/webupdater.
- 2 Следуйте дальнейшим инструкциям.

#### Обслуживание устройства

#### **NOTICE**

Во избежание необратимых повреждений и выхода навигатора из строя избегайте воздействия на устройство очень высоких температур.

Никогда не используйте твердые и острые предметы при работе с сенсорным дисплеем.

Не используйте химические составы для очистки пластика устройства и дисплея.

#### Уход за устройством

- 1 Очищайте прибор тканью с мягким моющим средством.
- 2 Протрите насухо.

#### Уход за дисплеем

- 1 Очищайте экран тканью с мягким моющим средством.
- Протрите насухо.  $\mathbf{2}$
- 3 Воспользуйтесь защитной пленкой.

#### **Характеристики**

#### **Alpha 100 Handheld Device**

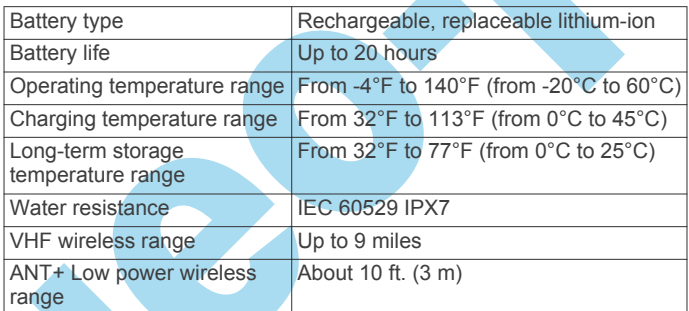

#### **TT 10 Dog Collar Device**

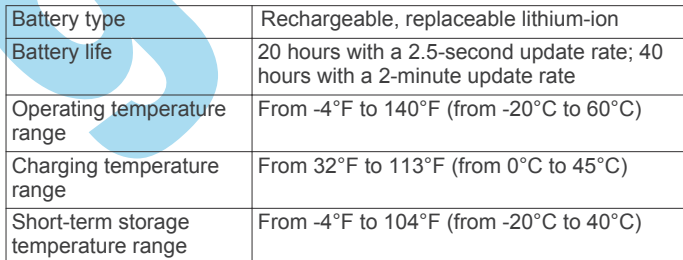

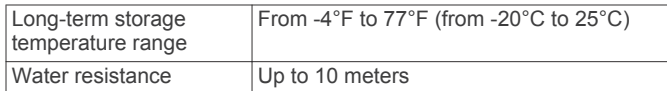

#### **Аккумулятор**

#### $\triangle$  WARNING

Это устройство содержит литий-ионный аккумулятор. Во избежание травм и повреждений устройства избегайте хранения навигатора при высоких температурах и воздействии прямых солнечных лучей.

Не используйте острые предметы для снятия аккумулятора

#### A CAUTION

Не выбрасывайте в мусор литий-ионный аккумулятор. Он должен быть утилизирован.

#### Долгосрочное хранение

#### **NOTICE**

Нормальное снижение зарядной емкости литий-ионных аккумуляторов может быть ускорено при воздействии высоких температур. Хранение полностью заряженного аккумулятора вне допустимых диапазонов температур повлечет за собой снижение зарядной емкости (стр 15).

Если вы не планируете пользоваться устройством Alpha ближайшие несколько месяцев, удалите аккумулятор. При этом данные, записанные в навигатор, не потеряются.

Если вы не планируте пользоваться ошейником TT 10 в ближайшие несколько месяцев, зарядите аккумулятор ошейника на 50%. Храните ошейник при комнатной температуре, в сухом и прохладном месте. Перед охотой полностью зарядите аккумулятор ошейника.

#### Продление срока службы аккумулятора

Вот некоторые инструкции для продления срока службы аккумулятора навигатора и ошейника.

- Уменьшите яркость подсветки (раде 15).
- Сократите время подсветки (раде 15).
- Установите чуть больший интервал для обновления навигатором данных (page 16).
- Выключайте передатчик навигатора (раде 16).
- Используйте режим экономии энергии (раде 16)
- Уменьшите скорость отрисовки карты (раде 16).
- Переведите ошейник в режим спасения (раде 9) для экономии заряда аккумулятора TT 10.

#### Установка яркости подсветки

Настройте яркость подсветки дисплея для оптимального комфорта при эксплуатации. Снизьте уровень подсветки для продления времени работы аккумулятора.

**NOTE:** При минимальном заряде аккумулятора подсветка отключается.

- 1 Нажимаем кратковременно кнопку Power.
- 2 Используем ползунок для регулировки.

Устройство может нагреваться на максимальной подсветке.

#### Установка задержки отключения подсветки Уменьшение значения значительно продлевает работу

аккумулятора устройства.

- 1 Нажимаем Setup > Display > Backlight Timeout.
- 2 Выбираем опции.

#### <span id="page-16-0"></span>Смена интервала данных от ошейника

Перед сменой интервала убедитесь, что ошейник включен и находится на связи с навигатором.

Большие временные значения продлевают работу аккумулятора ошейника.

- 1 Нажимаем Dog List.
- 2 Выбираем собаку.
- 3 Жмем Show Info >  $\equiv$  > Change Update Rate.

Смена интервала обновления данных навигатора Большие временные значения продлевают работу аккумулятора навигатора.

- 1 Жмем Setup > Contacts > Pairing Setup > Update Rate.
- 2 Выбираем новый интервал.

#### Перевод навигатора в режим экономии энергии Используйте для продления времени работы.

Нажимаем Setup > Display > Battery Save > On.

В данном режиме экран гаснет по окончании задержки отключения подсветки.

#### Установка скорости отрисовки карты

Меньшие значения продлевают работу аккумулятора навигатора.

Нажимаем Setup > Map > Map Speed > Normal.

#### Выключение передатчика Alpha 100

При использовании устройства без подключенных ошейников и контактов, отключите передатчик и продлите время автономной работы навигатора.

**NOTE:** Передача данных при низком уровне заряда аккумулятора может привести к отключению навигатора.

Setup > Contacts > Pairing Setup > Transmitting > Off.

При отключенном передатчике вы не сможете отправить или получить сообщения от контактов, использовать функции тренировки и подключать новые ошейники. Но сможете следить за местоположением уже подключенных ранее ошейников.

#### Использование данных

Вы можете хранить файлы на устройстве, например изображения JPEG. Устройство имеет слот памяти microSD.

NOTE: Устройство не совместимо с Windows® 95, 98, Me, Windows NT<sup>®</sup>, and Mac<sup>®</sup> OS 10.3 и более ранними.

#### Типы файлов

Устройство поддерживает эти типы файлов:

- BaseCamp. Go to www.garmin.com/trip\_planning.
- JPEG photo files.
- GPX geocache files. Go to www.opencaching.com.
- GPI custom POI files from the Garmin POI Loader. Go to www.garmin.com/products/poiloader.

#### Установка карты памяти

#### A WARNING

Не используйте острых предметов для манипуляций.

На установленную карту памяти microSD вы можете записать дополнительные карты для навигатора.

- 1 Снимите заднюю крышку устройства.
- 2 Удалите аккумулятор (если установлен).
- 3 Вы увидите специальный разъем для установки карт памяти microSD.

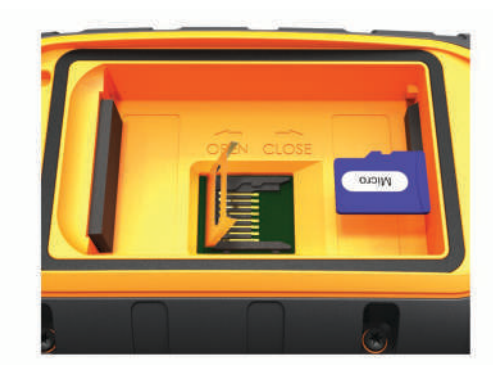

- 4 Правильно установите карту памяти.
- 5 Закройте фиксатор слота microSD.
- 6 Установите на место аккумулятор.
- 7 Установите заднюю крышку (стр 1).

#### Соединение с компьютером

#### **NOTICE**

Для предотврашения коррозии, избегайте попадания влаги под заднюю крышку и резиновй уплотнитель навигатора Alpha 100.

#### 1 Отогните уплотнитель 1.

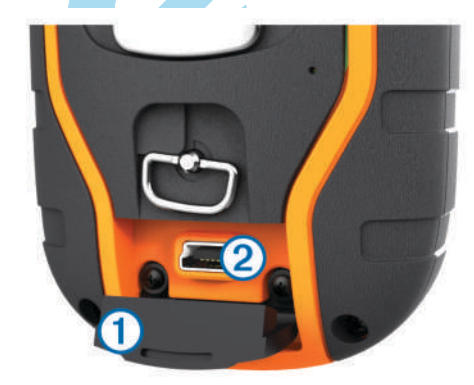

- 2 Подключите кабель USB к разъему под резиновым уплотнителем 2 навигатора.
- 3 Подключите другой конец кабеля к свободному USB порту компьютера.

Память навигатора и установленная карта памяти microSD (опция) станут доступны в качестве съемных дисков в проводнике Windows.

#### Подключение ошейника к компьютеру

#### **NOTICE**

Для предотвращения коррозии, просушите контакты на датчике ТТ 10 перед установкой зарядной планки.

В качестве программного обеспечения может использоваться программа BaseCamp. Ошейник не может быть съемным диском.

- 1 Подключите кабель USB к USB порту компьютера.
- 2 Установите зарядную планку на ошейник.
- 3 Подключите к кабель USB к разъему на планке.

Не забывайте снимать зарядную планку с ошейника, так как она может легко потеряться.

#### Передача трека собаки в BaseCamp

Сохраните трек собаки в программе BaseCamp.

1 Соедините ошейник с компьютером (стр 16).

- 2 Включите ошейник (стр 2).
- 3 Откройте программу BaseCamp.
- BaseCamp инициирует передачу трека в автоматическом режиме.

### Приложение

#### Дополнительные аксессуары

#### Опциональные аксессуары для фитнеса

Используйте дополнительные аксессуары для фитнеса, такие как: датчик пульса и датчик частоты вращения педалей. Эти аксессуары используют беспроводную технологию ANT+.

Перед подключением аксессуаров для фитнеса к вашему навигатору, внимательно прочитайте инструкцию по эксплуатации этих устройств.

#### Использование аксессуаров для фитнеса

- 1 Расположите навигатор рядом с аксессуаром ANT+.
- 2 Жмем > Setup > Fitness.
- 3 Выбираем Heart Rate Monitor or Bike Cadence Sensor.
- 4 Нажимаем Search for New.
- 5 Используем поля данных для отображения информации от беспроводных датчиков, например в путевом компьютере навигатора.

#### Советы для подключения ANT+ аксессуаров к вашему устройству

- Проверьте совместимость ANT+ аксессуара с вашим устройством.
- Перед началом подключения ANT+ аксессуара к вашему устройству, держитесь на дистанции более 10м от другого ANT+ аксессуара.
- Разместите устройство в радиусе 3м от подключаемого  $\bullet$ ANT+ аксессуара.
- После первого соединения, ваше устройство автоматически распознает ANT+ аксессуар. Этот процесс происходит автоматически при включении вашего устройства и занимает несколько секунд, при условии исправной работы аксессуара.
- Ваше устройство получает данные только от ваших аксессуаров, даже если вы проходите мимо других похожих аксессуаров.

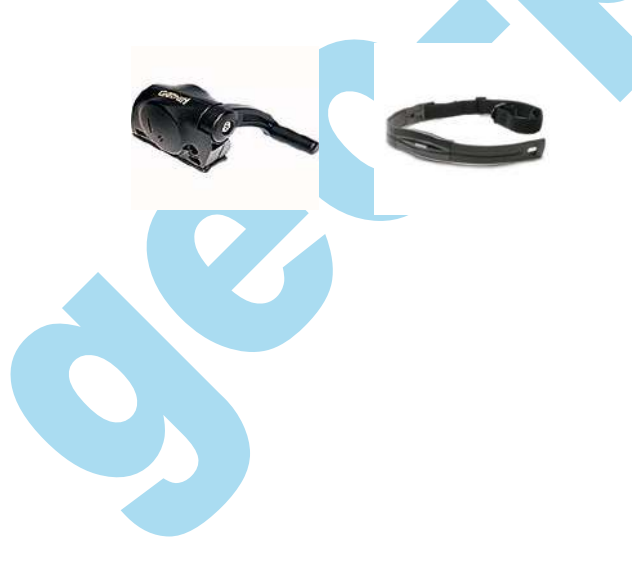

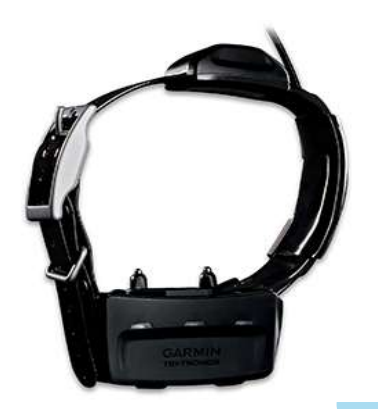

#### **ТТ 10 Инструкция замены аккумулятора**

**Конструкция ТТ 10** 

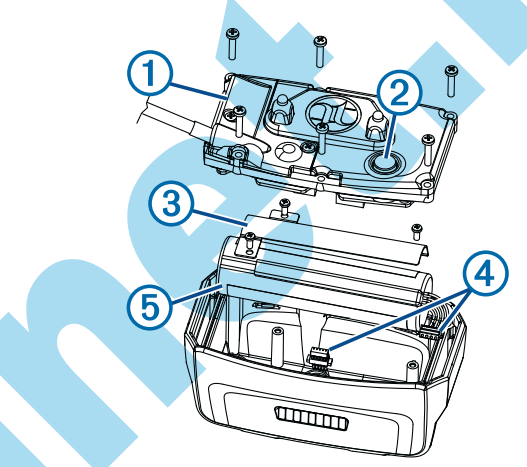

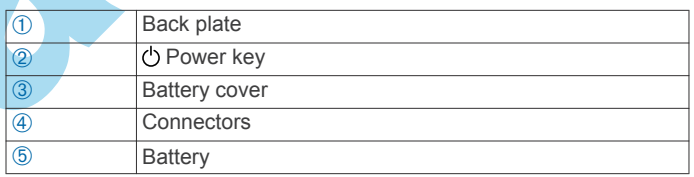

#### Извлечение старого аккумулятора

Перед заменой удалите всю грязь с корпуса датчика и запаситесь маленькой крестовой отверткой.

- 1 Открутите шесть винтиков с задней панели.
- 2 Потяните заднюю панель.
- 3 Аккуратно отсоедините разьемы.
- 4 Открутите три винта от защитной планки аккумулятора.
- 5 Извлеките аккумулятор.

Запомните последовательность действий. Устанавливать новый аккумулятор придется в обратном порядке.

#### Установка нового аккумулятора

Запаситесь маленькой крестовой отверткой, а также шлицевой, которая может помочь при соединении разъемов с платой датчика.

- 1 Правильно установите новый аккумулятор.
- 2 Установите защитную планку.
- 3 Прикрутите защитную планку.
- 4 Аккуратно соедините коннекторы с платой датчика, при необходимости воспользуйтесь небольшой шлицевой отверткой.
- 5 Нажмите кнопку Power и проверьте ошейник. При правильной сборке вы услишите звуковой сигнал, а LED индикатор замигает зеленым.

**TIP:** Не забывайте выключить ошейник.

- 6 Убедитесь, что задняя крышка плотно прилегает к корпусу датчика.
- 7 Удерживайте заднюю крышку.
- 8 Прикрутите обратно шесть винтов.

После установки нового аккумулятора, произведите его полную зарядку.

#### Замена ремешка ошейника

Перед данной процедурой удалите все загрязнения с корпуса ошейника.

- 1 Ремешок ошейника меняется без особых проблем. Возможно, вам придется ослабить несколько винтов крепления радио антенны.
- 2 Новый ремешок устанавливается в обратном порядке. При правильной установке он должен двигаться вдоль датчика в любом направлении.
- 3 При необходимости, затяните ослабленные ранее винтики.

#### Замена радио антенны (VHF) на ошейнике

#### **NOTICE**

Старайтесь сильно не сгибать различные части радио антенны и ее крепления.

Сняв защитную планку VHF антенны, не повредите части, зашишенные герметиком, так как это может нарушить защиту от попадания влаги в датчик.

Перед заменой антенны, удалите все загрязнения с корпуса ошейника и запаситесь небольшой крестовой отверткой.

- 1 Открутите 4 винта (1) от защитной планки VHF антенны. **NOTE:** Запомните, где был расположен один короткий винтик из четырех.
- 2 Отогните защитную планку.

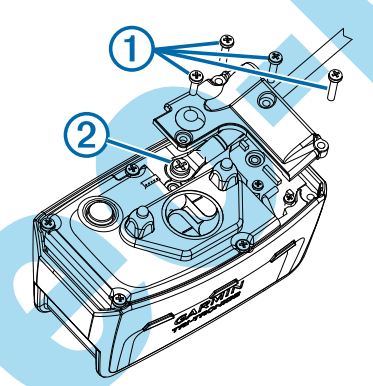

- 3 Открутите винт 2 который соединяет саму VHF антенну с датчиком ошейника.
- 4 Потяните антенну, чтобы извлечь ее.
- 5 Установите новую антенну, аналогично старой.
- 6 Туго затяните винт, который крепит VHF антенну к корпусу датчика.

**NOTE:** Износ VHF антенны это естественный процесс, который не рассматривается в качестве гарантийного случая.

- 7 Установите защитную планку датчика.
- 8 Закрутите 4 винта защитной планки, правильно выбрав место для короткого винтика.

#### Смена предохранителя в кабеле питания 12V

#### **NOTICE**

При смене предохранителя кабеля питания от прикуривателя, запомните расположение всех мелких частей, которые вам придется демонтировать. Точно соберите все в обратном порядке.

Если ваше устройство не подзаряжается в автомобиле, проверьте предохранитель. Возможно, вам следует его заменить.

1 Отвинтите наконечник (1).

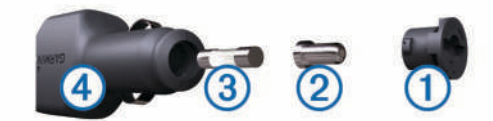

**TIP:** Это можно сделать с помощью монетки.

- 2 Снимите наконечник, колпачок 2, и предохранитель 3.
- 3 Установите 2А предохранитель.
- 4 Установите колпачок.
- 5 Соберите всю конструкцию целиком 4.